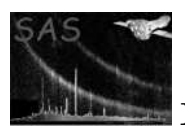

# multixmmselect

January 27, 2025

### Abstract

GUI meta-task controlling the selection-extraction-viewing cycle for several EPIC event files

## 1 Instruments/Modes

EPIC event files

## 2 Use

pipeline processing no interactive analysis yes

## 3 Description

## 3.1 Introduction

multixmmselect is a GUI (Graphical User Interface) meta-task which allows the SAS user to control the generation of final products of a set of EPIC event files sharing a common FOV (overlapping fields). The multixmmselect task extents the xmmselect capabilities to more than one EPIC event list, and at the same time, multixmmselect task restricts the xmmselect functionalities to only image creation, light curve generation and OGIP spectral products. It is intended to be used in the same way as xmmselect, in which the user will want to start from a calibrated event list, as created by the automatic pipeline processing, and generate OGIP-compliant products eligible for the final stages of interactive analysis, such as, spectral fitting with Xspec, and timing analysis with Xronos.

It is important to mention that because the multixmmselect task can handle several EPIC event files at the same time, it is mandatory to set, via calindex parameter, the corresponding ordered calibration index file list for each of the EPIC event files.

As mentioned before, the multixmmselect task is able to manage more than one EPIC event file covering the same FOV, and it is possible to:

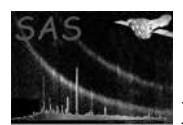

- 1. Filter the event lists under the control of a boolean selection expression
- 2. Visualize an image containing all EPIC event lists
- 3. Accumulate a product from the events which pass the given filters

multixmmselect provides functionality to perform this type of processing in a convenient manner.

## 3.2 General overview

#### 3.2.1 Used tasks

multixmmselect makes use of the following other SAS tasks to perform the above listed functions:

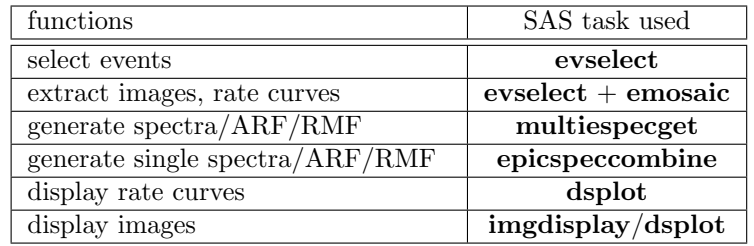

Users unfamiliar with these packages are advised to consult the relevant documentation prior to reading any further.

#### 3.2.2 Task invocation and GUI initialization

multixmmselect must be invoked with a list of EPIC event files name via the task parameter table, and the corresponding ordered calibration index files for each of the EPIC event files via the task parameter calindexset. This specified table is first inspected for names,types and numerical limits of existing columns and a list of corresponding pushable buttons with associated check buttons is displayed within the main window (see Sect. 3.3.4).

During the initial scan it is also checked whether or not the table comprises DSS (Data SubSpace) information, i.e., if it has been filtered in a previous multixmmselect or evselect run. The DSS formalism is a means to store the selection history of a table in a systematic and easily accessible form. For more details on this, please consult the documentation of package dsslib. In the particular case of managing several EPIC event files, the DSS information of all the EPIC event files,the DSS information of all the EPIC event files is very complex and large. We recommend the user to skip the dss information.

### 3.2.3 Column selections

See xmmselect task documentation.

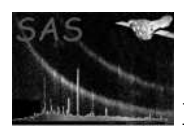

### 3.2.4 Selection expression

See xmmselect task documentation.

### 3.2.5 Product generation and visualization

See xmmselect task documentation.

### 3.2.6 Selections from displayed products

Once a product is displayed the user can interactively define only:

### 3.2.6.1 Spatial - 2D regions from imgdisplay or dsplot

imgdisplay and dsplot support the definition of one or multiple regions on displayed images (please consult the respective documentation if you are not familiar with this feature). When dealing with more than one EPIC event file, the region specifications can only be propagated to the OGIP spectral product generation. Therefore, the EPIC mosaic image generated by multixmmselect should be used only to define the source and background regions that will be propagated to multiespecget through the OGIP spectral product button.

### 3.2.6.2 Others - 1D regions from dsplot

One-dimensional selections, like time intervals from rate curves, and make multixmmselect transform these into a boolean selection expression to be used for the OGIP spectral product extraction.

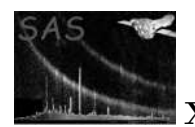

## 3.3 Detailed layout of GUI

When multixmmselect is invoked it comes up with a main window as illustrated in the following figure 3.3:

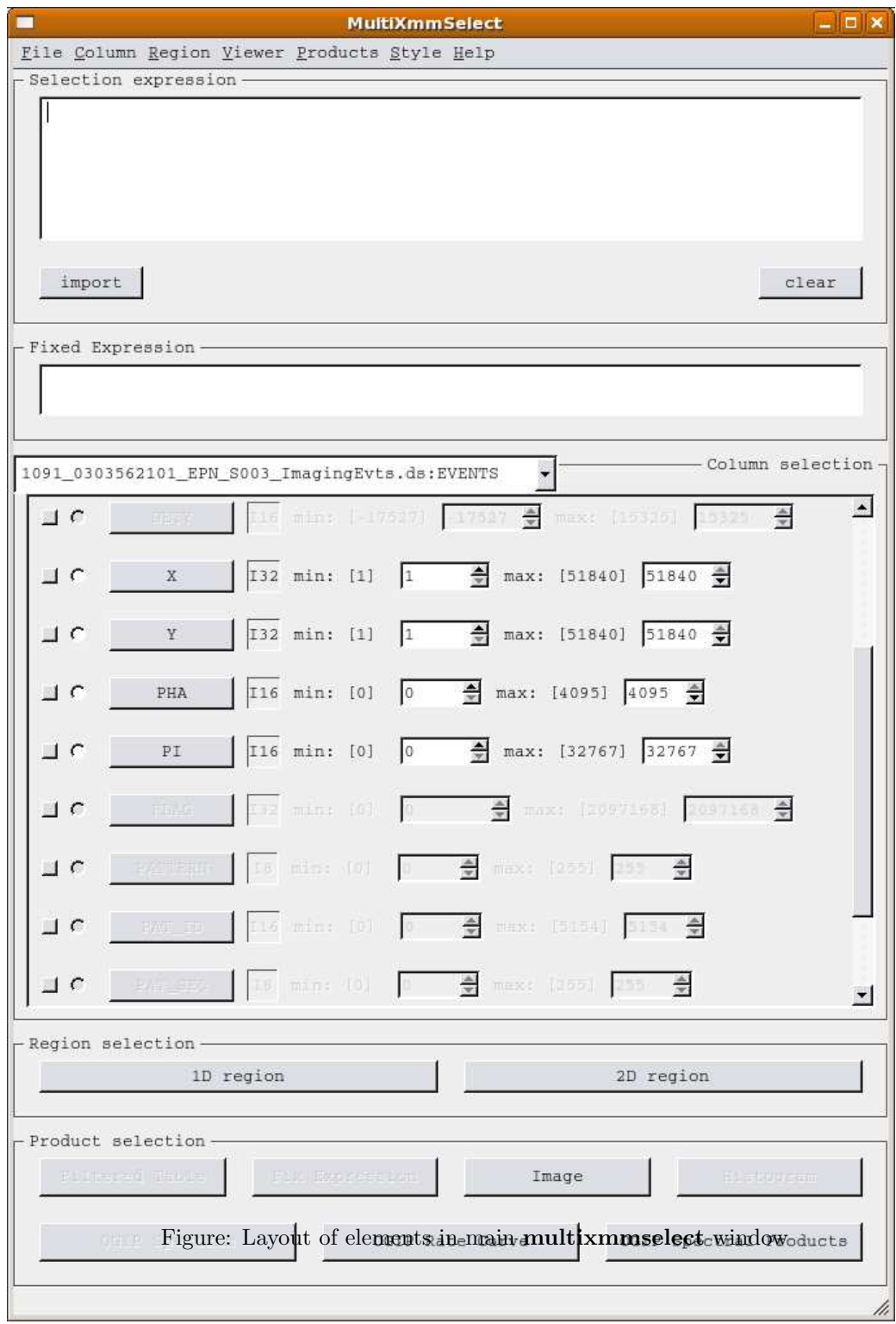

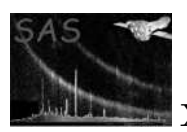

The window consists of the same main areas as in the xmmselect task, but in this case, several features, such as: PATTERN, FLAG, etc... selections have been disabled to limit the usage of multixmmselect only to OGIP spectral product generation.

### 3.3.1 Menus

See xmmselect task documentation.

#### 3.3.2 Selection expression

See xmmselect task documentation.

#### 3.3.3 Fixed Expression

See xmmselect task documentation.

#### 3.3.4 Column selection

See xmmselect task documentation.

#### 3.3.5 Region selection

See xmmselect task documentation.

### 3.3.6 Product extraction

As mentioned above, the Filtered Table, Fix Expression, buttonHistogram, OGIP spectrum buttons are disabled in the multixmmselect task. Only *Image*, *OGIP Rate Curve*, and *OGIP Spectral* **Products** are enabled.

Pushing either of these will trigger the following actions:

- 1. Execution of evselect with the selection expression in the top expression entry field (see Sect. 3.3.5). Before evselect is actually executed, its parameter dialog is presented to give the user full control over the product extraction process, i.e., all of evselect's parameters (e.g. bin size for rates curve extraction, name of output data set, etc.) can be altered (e.g. bin size for rate curve extraction, name of output data set, etc.).
- 2. Accumulation of the respective product with a default name
- 3. Except for event lists, execution of a product displayer (either dsplot or imgdisplay) with the name of the generated product

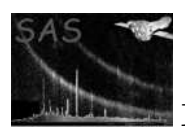

A prerequisite to the extraction of images, and rate curves is the selection of data set columns which define the primary product axes (see Sect. 3.2.3)), in the case of **multixmmselect** only  $(X, Y)$  are allowed to create the EPIC mosaic image. See the xmmselect task documentation for a detailed explanation of the product extraction generation.

### 3.3.6.1 OGIP spectral products

In multixmmselect, the generation of spectral products goes one step beyond, allowing the generation of:

- OGIP spectrum for selected source region
- OGIP spectrum for selected background region
- Redistribution Matrix File (RMF) corresponding to source spectrum
- Auxiliary Response File (ARF) corresponding to source spectrum

for more than one EPIC event list simultaneously. To do this, once the OGIP spectral button is pressed in multixmmselect, a call to multiespecget is triggered. This task calls especget as many times as input files have been introduced.

The only differect in terms of behavior with respect to the OGIP spectral product generation feature in xmmselect, is the creation and propagation of the source and background region in sky coordinates  $(RA, DEC)$ , instead of the standard camera coordinates system  $(X,Y)$  used by **xmmselect**.

The primary input to multiespecget is a mosaic image made of several EPIC event files and two spatial selection expressions, one indicating an extraction region around the point source of interest and a second one for the source-free background region. These can be generated with multixmmselect in a convenient manner:

- 1. create a mosaic image in sky coordinates as described above
- 2. when the image is displayed in Ds9 define a circular region around the source of interest
- 3. make another (not necessarily circular) region that shall comprise only background events. In order for multixmmselect to distinguish the source from the background region, the latter must be assigned in Ds9 the attribute Background. To do that, double click on the region marker and in the upcoming dialogue box select "Property" and "Background". When done, the border line style should change from solid to dashed.

Be sure that the "exclude" regions has not been selected.

4. click on OGIP Spectral Products. At this point multixmmselect will read the two regions from Ds9 and perform some basic checks for correctness (e.g. there is exactly one source and one background region). In case this fails, an error messages with suggested actions will be presented. If the two regions are successfully read, multiespecget will be called with the necessary inputs. In this first version of multixmmselect, the optional optimization step have been disabled.

Please note that the production of one single RMF with especget is a computationally intensive task and can take several tens of minutes on a moderately loaded workstation. Now, with multixmmselect, several RMFs files can be automatically generated, therefore this process can take longer to complete.

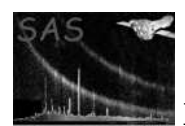

## 3.4 Typical usage scenarios

multixmmselect has been designed to process a list of EPIC tables, e.g.

multixmmselect tables=''pn.fits mos1.fits mos2.fits'' calindexsets=''ccf.cif ccf.cif ccf.cif''

The following is a collection of common scientific processing problems together with instructions on how to perform them within multixmmselect:

- Generate a OGIP spectrum product without doing any selections.
	- 1. Select the X and Y column for the mosaic image extraction.
	- 2. Click the image product extraction button at the bottom of the GUI to create the mosaic EPIC iamge and visualize it.
	- 3. Create the regions (source and background) of interest within the imgdisplay window.
	- 4. Click the OGIP Spectral Product button.
- Generate a OGIP spectrum product with time filter selection.
	- 1. Select real TIME column
	- 2. Click the OGIP Rate Curve button and select an appropiate time binning.
	- 3. Select one or multiple intervals in the displayed window product.
	- 4. Click the 1D region in the "Region Selection" area of the multixmmselect GUI.
	- 5. Select the X and Y column for the mosaic image extraction.
	- 6. click the image product extraction button at the bottom of the GUI to create the mosaic EPIC iamge and visualize it.
	- 7. Create the regions (source and background) of interest within the imgdisplay window.
	- 8. Click the OGIP Spectral Product button.

## 4 Parameters

This section documents the parameters recognized by this task (if any).

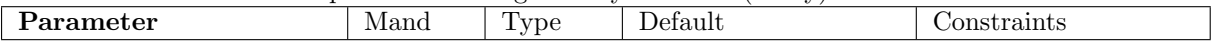

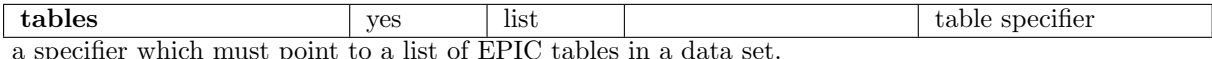

a specifier which must point to a list of EPIC tables in a data set.

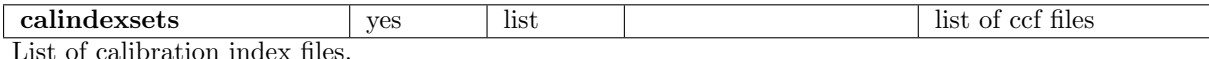

centerpaneheight no integer 8 1 <=  $center panel$ enterpaneheight  $<=$ 10

initial height of central pane (see Sect. 3.3.4) in units of initially visible column buttons; if the input table

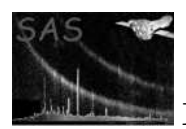

contains more than the specified number of columns a scrollbar will be provided with which the invisible portions of the pane can be brought into view.

## 5 Preferences

See xmmselect documentation.

## 6 Errors

This section documents warnings and errors generated by this task (if any). Note that warnings and errors can also be generated in the SAS infrastructure libraries, in which case they would not be documented here. Refer to the index of all errors and warnings available in the HTML version of the SAS documentation.

NoSuchTable (error)

tables parameter does not point to an existing table

all errors of all tasks listed above (see Sect. 3.2.1)

# 7 Input Files

1. a list of data sets with a table to be processed

## 8 Output Files

- 1. image (optional)
- 2. OGIP rate curve (optional)
- 3. OGIP source + background spectrum (optional)
- 4. OGIP ARF + RMF file (optional)

## 9 Comments

None.

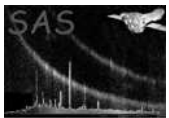

# References